# **Lucy Dreams**

### Manuale per l'utente Versione 0.2.1

# **Contenuti**

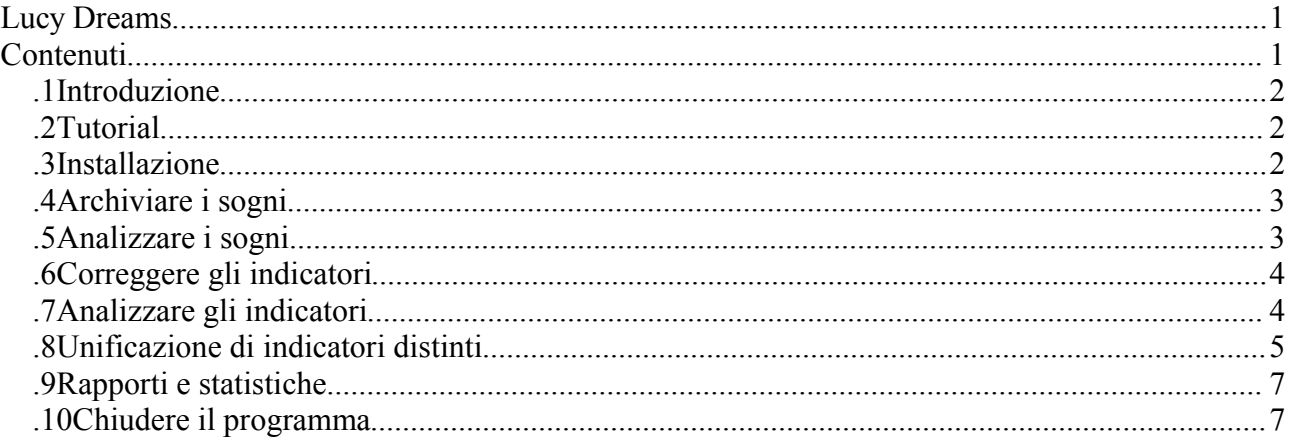

## *.1 Introduzione*

Questo manuale ha lo scopo di guidare l'oneironauta durante l'utilizzo del database *Lucy Dreams*, il quale assolve le seguenti funzioni:

- Archiviazione dei sogni in un database Microsoft Access.
- · Interfaccia grafica ottimizzata per l'analisi dei *dreamsigns* o indicatori.
- · Possibilità di effettuare il *merge* (raggruppamento) degli indicatori simili tra loro.
- · Produzione di statistiche sulla frequenza dei sogni e sulle categorie degli indicatori.

Per la comprensione di questo manuale è richiesta una conoscenza base delle tecniche di lavoro sul sogno lucido, con particolare riferimento alle metodologie illustrate da Stephen LaBerge.

## *.2 Tutorial*

Il database *Lucy Dreams* contiene inizialmente 5 sogni fittizi a scopo didattico. Prima di iniziare ad utilizzare il database come strumento di lavoro per i propri sogni si consiglia di fare un po' di pratica con questi dati fittizi, ad esempio seguendo il seguente tutorial:

- 1. Provare ad archiviare un sogno (eventualmente fittizio) seguendo le istruzioni del paragrafo 4.
- 2. Provare ad identificare gli indicatori di questo sogno seguendo le istruzioni del paragrafo 5.
- 3. Assegnare una categoria a questi indicatori come illustrato nel paragrafo 7.
- 4. Eseguire la funzione di *merge* come illustrato nel paragrafo 8.
- 5. Dare un'occhiata alle statistiche disponibili (paragrafo 9).

Al termine del tutorial, quando si è pronti per iniziare ad inserire i propri dati personali, cliccare sul pulsante "RESET" posto in basso nella schermata principale. In questo modo il database didattico verrà cancellato; non verrà invece reinizializzata la numerazione progressiva dei sogni e degli indicatori. Questo fatto non compromette in nessun modo l'utilizzo del database.

### *.3 Installazione*

Per installare *Lucy Dreams* scompattare il file Lucy 0 2 1.zip in una cartella qualsiasi, in questo modo comparirà il file Lucy.mdb, ovvero il database vero e proprio.

Per utilizzare il database è sufficiente cliccare due volte sull'icona Lucy.mdb, localizzata nella cartella di installazione. In questo modo verrà automaticamente lanciato il programma Microsoft Access, e caricato il database *Lucy Dreams*.

**Nota**: per poter utilizzare il database è necessario avere precedentemente installato Microsoft Access (versione '97 o successiva).

## *.4 Archiviare i sogni*

Per archiviare i sogni procedere come segue:

- · Cliccare il pulsante **Dream Journal** e premere il pulsante verde **New**.
- · Inserire la data nel campo **Date** usando il formato "gg/mm/yy" (ad esempio: 31/12/01).
- · Inserire il titolo del sogno nel campo **Title**.
- · Descrivere il sogno nel campo **Content**.

Per spostarsi da un sogno all'altro utilizzare i pulsanti Pag  $\blacklozenge$  e Pag  $\blacklozenge$ .

Una volta terminato di descrivere e/o editare il contenuto dei vari sogni, premere il pulsante **Close** per tornare al menù principale.

## *.5 Analizzare i sogni*

Utilizzando *Lucy Dreams* è possibile analizzare i sogni allo scopo di individuare i propri indicatori. I passi da seguire sono:

- 1. Cliccare sul pulsante **Dream Journal** della schermata principale e posizionarsi sul primo sogno non ancora analizzato. Un sogno si definisce "non analizzato" se i 7 campi bianchi posizionati all'interno del pannello **Dreamsigns Analysis Panel** sono completamente vuoti.
- 2. Cliccare una volta sul pulsante rosso **Analysis**: il campo grigio sottostante diventerà celeste.
- 3. Spostare il mouse all'interno del campo **Content** e selezionare una frase che descrive un elemento "bizzarro" del sogno. Per selezionare la frase posizionare il cursore del mouse all'inizio della frase, premere il tasto sinistro del mouse e spostarsi verso destra tenendo premuto questo pulsante. Per concludere la selezione rilasciare il pulsante.
- 4. Premere il tasto TAB: la frase selezionata verrà copiata automaticamente nel campo celeste collocato a sinistra del pulsante **Add**.
- 5. Correggere, se necessario, la frase appena copiata nel campo celeste allo scopo di renderla più leggibile e completa. Ad esempio, nel caso dei dati fittizi iniziali, il sogno "Tramonto al mare" contiene i seguenti indicatori: "Il sole diventa verde e poi inizia a rimpicciolirsi". Nel caso della prima fase (il sole diventa verde) è sufficiente selezionarla così com'è, mentre nel secondo caso (inizia a rimpicciolirsi) la frase è stata editata direttamente all'interno del campo celeste.
- 6. Una volta soddisfatti della forma della frase premere sul pulsante **Add** per memorizzarla.
- 7. Ripetere i passi dal 3 al 6 per ogni altro eventuale singolo indicatore.

Al termine di questa analisi premere di nuovo sul pulsante rosso **Analysis** in modo da far tornare grigio il campo sottostante, dopodichè premere **Close** per tornare alla schermata principale.

Notare che a volte un indicatore potrebbe risultare descritto "maluccio" nel campo **Content**. In casi simili conviene descrivere l'indicatore direttamente nel campo celeste, dopo aver cancellato il contenuto di questo campo, e solo dopo premere **Add**.

Nel database proposto come tutorial questo è il caso dell'indicatore "Il ponte di Khazad-Dum è pieno di ghiaccio" associato al sogno "La compagnia dell'Anello".

Per ogni sogno è possibile individuare un massimo di 7 indicatori. Se ve ne sono di più occorre selezionare quelli più significativi.

## *.6 Correggere gli indicatori*

Durante la fase precedente sono stati identificati i vari indicatori dei sogni, senza curarsi troppo della forma mediante la quale essi venivano espressi.

Cliccando sul pulsante **Dreamsigns Category** dalla schermata princpale è possibile aprire una finestra che permette di editare il testo dei singoli indicatori. Questo processo non è strettamente necessario, ma è suggerito allo scopo di riconoscere più facilmente gli indicatori simili tra loro in un secondo tempo (vedasi paragrafo 8).

Ad esempio, se un indicatore è stato archiviato come "Poi riesco a volare più in alto di Giovanni", forse sarebbe meglio correggerlo come segue "Riesco a volare più in alto di un'altra persona", in modo da enfatizzare l'aspetto generale dell'indicatore.

Per uscire da questa schermata e tornare a quella principale premere sul pulsante **Close** posizionato in basso a destra.

## *.7 Analizzare gli indicatori*

Una volta corretto il testo dei vari indicatori è possibile iniziare il processo di analisi degli stessi, procedendo come segue:

- 1. Cliccare sul pulsante **Dreamsigns Category** della schermata principale.
- 2. Leggere la descrizione dell'indicatore e confrontarla con le categorie individuate da LaBerge, le quali sono: *awareness*, *action*, *forms*, *context*.

Durante questa fase è possibile aiutarsi utilizzando l'help associato ai piccoli pulsanti **Awa**, **Act**, **For** e **Con** collocati sulla parte destra della finestra, sotto la scritta **Update**. Si consiglia di procedere con pazienza: spesso è necessario circa un minuto per identificare con sicurezza la categoria a cui appartiene l'indicatore in questione.

- 3. Una volta scelta la categoria da associare all'indicatore cliccare sul pulsante corrispondente, scegliendo tra i quattro pulsanti collocati alla destra (alla stessa altezza) dell'indicatore appena analizzato. Questi pulsanti sono:
	- · **Awa**: "Awareness", ovvero "Coscienza".
	- · **Act**: "Actions", ovvero "Azioni".
	- · **For**:"Forms", ovvero "Forme".
	- · **Con**: "Context", ovvero "Contesto".
- 4. Ripetere i passi dal 2 e 3 per l'indicatore successivo.

Al termine dell'analisi cliccare sul pulante **Close** per tornare alla schermata principale.

#### **Nota**

I pulsanti posti nella parte bassa di questa finestra permettono di filtrare i dati per avere una prima idea di come i vari indicatori sono stati distribuiti nelle quattro categorie.

- · **Awareness**: visualizza solo gli indicatori associati alla categoria "Coscienza".
- · **Action**: visualizza solo gli indicatori associati alla categoria "Azioni".
- · **Forms**: visualizza solo gli indicatori associati alla categoria "Forme".
- · **Context**: visualizza solo gli indicatori associati alla categoria "Contesto".

Per vedere tutti gli indicatori, premere il pulsante **Show All**.

### *.8 Unificazione di indicatori distinti*

Scorrendo la lista degli indicatori può accadere di notarne alcuni simili, probabilmente riconducibili al medesimo "indicatore tipo". Questo processo di sintesi può essere effettuato nel seguente modo:

- 1. Dalla schermata principale cliccare il pulsante **Find Similar Dreamsigns**.
- 2. Scorrere la lista dei vari indicatori cercando di notare se vi sono parole e/o frasi ricorrenti. Nel caso del database didattico si potrà notare che i soggetti "sole", "cuscino" e "alieni" sono piuttosto frequenti.
- 3. Supponiamo di voler effettuare la sintesi di tutti gli indicatori relativi alla parola "cuscino". Ciò si ottiene agendo come segue:
	- · Selezionare con il mouse la parola "cuscino", scegliendo tra uno qualsiasi degli indicatori. Per selezionare la parola è sufficiente cliccarci sopra due volte.
	- · Cliccare una volta su uno qualsiasi dei campi bianchi nella parte bassa della schermata, collocati alla sinistra del pulsante rosso **Merge**.
- 4. Cliccare sul pulsante **Find Similar**: si aprirà una nuova schermata sovrapposta alla precedente. Questa schermata dovrebbe contenere la lista degli indicatori contenenti la parola "cuscino".
- 5. Notare che solo tre di questi indicatori sono effettivamente simili tra loro, in quanto riconducibili ad un medesimo indicatore che si potrebbe esprimere così "il cuscino parla e si muove". In altre parole, l'unico indicatore non appartenente alla famiglia è il numero 10 (i.e. "è colpa del cuscino se a volte russo nel sogno"). Date queste considerazioni supponiamo di voler unificare i tre indicatori simili tra loro: ciò si ottiene cliccando sul pulsante **Set** collocato a destra di ciascun indicatore. In corrispondenza a questa azione si vedrà comparire un puntino a destra del numero progressivo associato all'indicatore. Nel nostro esempio occorre premere **Set** per tutti e tre gli indicatori in questione.
- 6. Chiudere la finestra sovrapposta cliccando sul pulsante **Close**.
- 7. Controllare la propria selezione cliccando su **View Selected**, in questo modo verranno visualizzati tutti e soli gli indicatori candidati ad essere raggruppati in un unico indicatore. Per visualizzare invece tutti gli indicatori esistenti cliccare su **View All**.
- 8. Se dopo aver cliccato su **View Selected** si fosse scoperta la presenza di indicatori "sbagliati", ovvero da non includere tra quelli che si desidera raggruppare, è possibile cancellare la selezione corrente cliccando su **Clear All**. In questo caso occorre ripetere il processo da capo, ripartendo dal punto 1 di questa lista.
- 9. Se il gruppo di indicatori candidati è soddisfacente cliccare su **Merge** ed inserire la nuovva descrizione, la quale verrà associata a tutti gli indicatori selezionati. Nel nostro esempio questa descrizione sarà "il cuscino parla e si muove", la quale andrà inserita manualmente nel campo posto sotto la frase "Please enter the new description for the merged DreamSign".
- 10. Cliccare su **Merge Now** ed attendere circa un secondo.
- 11. Cliccare su **Close** per tornare alla schermata principale.

A questo punto è possibile tornare alle schermate "Dream Journal" oppure "Dreamsigns Category" e notare che i tre diversi indicatori appaiono come un unico indicatore, avente sempre lo stesso ID e la medesima descrizione.

#### **Nota**

E' possibile scegliere *manualmente* quali indicatori inserire o rimuovere dal gruppo dei candidati alla unificazione agendo sulla schermata "Find Similar Dreamsigns", semplicemente cliccando con il mouse sul cerchietto bianco collocato sotto la scritta gialla "Merge?", all'altezza dell'indicatore in questione. Per evidenziare che l'indicatore è stato selezionato, il cerchietto bianco verrà riempito da un puntino nero (in pratica comparirà il simbolo " $\odot$ ").

#### **Selezione degli indicatori**

La schermata "Merge Similar Dreamsigns" che appare quando si clicca sul pulsante **Find Similar** presenta tre pulsanti nella parte bassa:

- · **Set All**: seleziona tuti gli indicatori che appaiono *in quel momento* nella schermata e li inserisce nel gruppo degli indicatori candidati al raggruppamento. Ricordarsi che, se sono già stati selezionati altri indicatori questi potrebbero non essere visibili in quel momento, ma restano comunque appartenenti al gruppo dei candidati. Per risolvere questa ambiguità è sufficiente tornare alla schermata precedente ("Find Similar Dreamsigns") e cliccare su **View Selected**.
- · **Clear All**: deseleziona tuti gli indicatori che appaiono *in quel momento* nella schermata e li elimina dal gruppo degli indicatori candidati al raggruppamento. Come nel caso precedente, fare attenzione ad eventuali altri indicatori eventualmente selezionati in precedenza.
- · **Close**: chiude la schermata.

#### **Ricerca avanzata**

In fondo alla schermata "Find Similar Dreamsigns" appaiono tre campi in cui inserire le parole chiave in base alla quali si intendono ricercare gli indicatori simili tra loro. Queste parole possono essere inserite in due modi diversi:

- · Selezionando la parola direttamente dall'indicatore (come visto sopra) e poi cliccando una volta su uno di questi tre campi.
- · Posizionando il mouse su uno di questi tre campi ed inserendo manualmente la parola chiave.

La ricerca verrà effettuata eseguendo un "OR" logico su tutte la parole inserite nei tre campi. Per escludere una di queste parole è sufficiente deselezionare la casellina circolare collocata a sinistra della parola stessa (ovvero cliccare sul cerchietto " $\mathbb{O}$ "). Ad esempio:

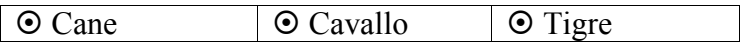

In questo caso il pulsante **Find Similar** mostrerà tutti gli indicatori contenenti la parola "cane", assieme a quelli contenenti la parola "cavallo" oppure la parola "tigre". Se invece si operasse la seguente selezione:

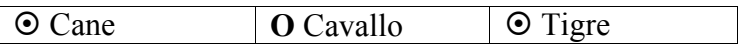

Il pulsante **Find Similar** mostrerebbe solo gli indicatori contenenti la parola "cane" oppure la parola "tigre". Non verrebbero quindi mostrati gli indicatori contenenti la parola "cavallo".

## *.9 Rapporti e statistiche*

Dalla schermata principale è possibile accedere a due rapporti:

- · **Frequency**: indica il numero di sogni effettuati nei vari mesi, sotto forma di istogramma. Questo è necessario per sapere quando si è pronti a passare alla fase di induzione di sogni lucidi. Ricordiamo infatti che è suggerito di riuscire a ricordare almeno un sogno per notte prima di indurre dei sogni lucidi, questo significa che l'istogramma "DreamStatistics" deve avere almeno un paio di colonne **oltre** quota 30 prima che l'apprendista oneironauta possa passare alla fase successiva. Mediante questo istogramma è quindi possibile valutare i propri progressi e stimare in quanti mesi si sarà in grado di passare alle esercitazioni successive.
- · **Categories**: uno degli esercizi descritti da Stephen LaBerge consiste nell'individuare la categoria di indicatori avente la maggior densità di presenze. Questa misurazione viene fornita da un grafico a torta che aiuta a visualizzare i rapporti tra le varie categorie.

#### *.10Chiudere il programma*

Per uscire dal database *Lucy Dreams* è sufficiente cliccare sul pulsante **Exit** collocato sulla schermata iniziale.

**Attenzione**: il pulsante **Reset** della schermata cancella invece tutti i dati contenuti nel database! Esso dovrebbe essere utilizzato unicamente nelle seguenti situazioni:

- · Si è appena terminato il Tutorial descritto nel paragrafo 2 e si vuole cancellare i dati fittizi per iniziare ad usare in senso proprio il database *Lucy Dreams*.
- · Si è fatta una copia del database allo scopo di darla in valutazione ad una altra persona, e si desidera produrre una copia "vergine" che non contenga i propri dati personali. In questo caso occorre assicurarsi di cliccare su **Reset** sulla *copia* del database, e non su quello originale, onde evitare il cancellamento non desiderato del proprio lavoro.